IM3104 11/2020 REV04

# **LF 52D LF 56D**

# РУКОВОДСТВО ОПЕРАТОРА

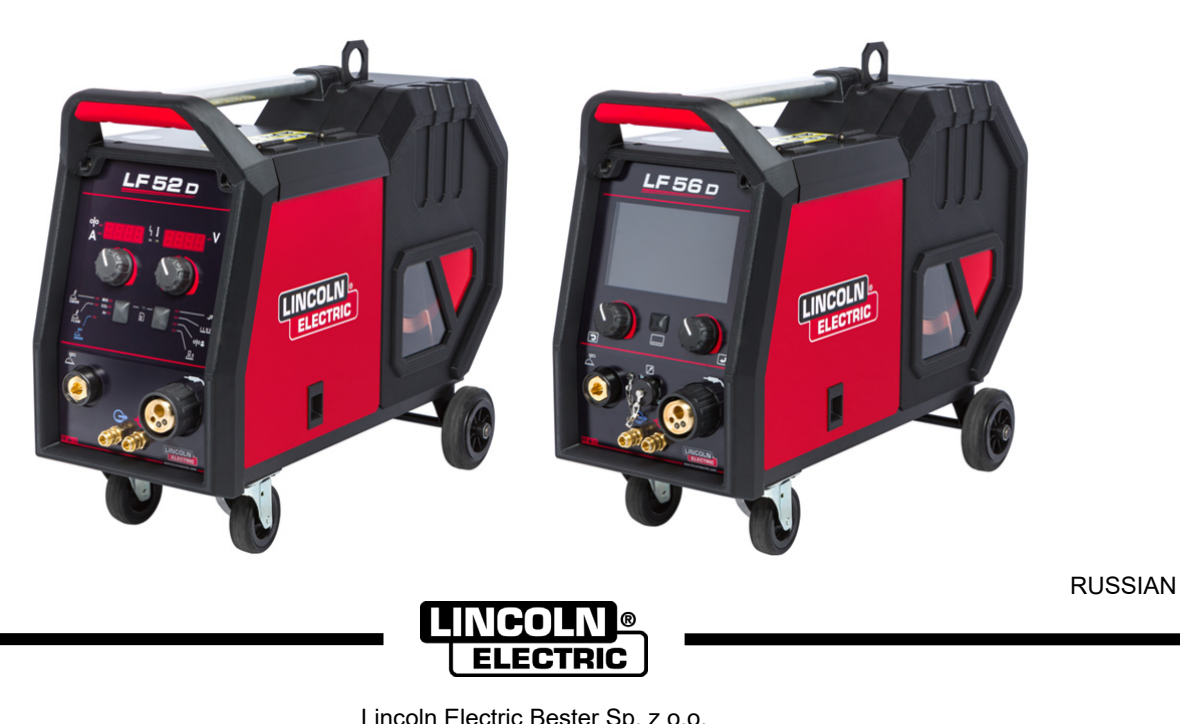

Lincoln Electric Bester Sp. z o.o. ul. Jana III Sobieskiego 19A, 58-260 Bielawa, Poland www.lincolnelectric.eu

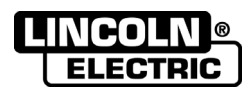

#### **СПАСИБО** за выбор ВЫСОКОКАЧЕСТВЕННОЙ продукции компании Lincoln Electric.

- Пожалуйста, сразу же по получении проверьте целостность упаковки и оборудования. Претензии по материальному ущербу, полученному во время перевозки, должны быть предъявлены покупателем к дилеру незамедлительно.
- Для простоты использования введите идентификационные данные вашего оборудования в таблицу ниже.  $\bullet$ Наименование модели, код и серийный номер можно найти на табличке с паспортными данными аппарата.

![](_page_1_Picture_39.jpeg)

## СОДЕРЖАНИЕ

![](_page_1_Picture_40.jpeg)

12/05

# **Техническая спецификация**

![](_page_2_Picture_294.jpeg)

## **Электромагнитная совместимость (ЭМС)**

Этот аппарат был разработан в соответствии со всеми соответствующими директивами и стандартами. Тем не менее, она может генерировать электромагнитные помехи, которые могут влиять на другие системы, например телекоммуникационные (телефон, радио, и телевидение) или другие системы безопасности. Эти помехи могут привести к проблемам безопасности в затронутых системах. Прочитайте и поймите этот раздел, чтобы устранить или уменьшить количество электромагнитных помех, генерируемых этим аппаратом.

![](_page_3_Picture_2.jpeg)

Этот аппарат предназначен для работы в промышленной зоне. Для работы в бытовых зонах, необходимо соблюдать меры предосторожности, чтобы устранить возможные электромагнитные помехи. Оператор должен устанавливать и эксплуатировать данное оборудование, как описано в настоящем руководстве. При обнаружении электромагнитных помех оператор должен ввести в действие корректирующие действия для устранения этих нарушений, в случае необходимости, используя помощь компании Lincoln Electric.

Перед установкой аппарата, оператор должен проверить наличие в рабочей зоне устройств, которые могут выйти из строя из-за электромагнитных помех. Учитывайте следующее:

- Входные и выходные кабели, кабели управления и телефонные кабели, которые находятся в или рядом с рабочей зоной и аппаратом.
- Радио- и/или телевизионные приемники и передатчики. Компьютеры или оборудование с компьютерным управлением.
- Безопасность и контроль оборудования для промышленных процессов. Оборудование для калибровки и измерений.
- Персональные медицинские устройства, такие как кардиостимуляторы и слуховые аппараты.
- Проверьте устойчивость к электромагнитным помехам оборудования, работающего в пределах или вблизи рабочей зоны. Оператор должен быть уверен, что все оборудование в рабочей области совместимо. Для этого могут потребоваться дополнительные меры защиты;
- Размеры рабочей зоны зависят от конструкции того здания, в котором производится сварка, и оттого, выполняются ли там какие-либо иные работы.

Примите во внимание следующие рекомендации для снижения электромагнитных излучений от аппарата.

- Подключите аппарат к источнику питания в соответствии с данным руководством. В случае возникновения помех, может потребоваться принять дополнительные меры предосторожности, такие как фильтрация входного питания.
- Выходные кабели должны быть короткими насколько это возможно и должны быть расположены вместе. Если это возможно заземлите обрабатываемую деталь для того, чтобы уменьшить электромагнитные излучения. Оператор должен проверить, что соединение обрабатываемой детали с землей не вызывает проблем или опасных условий эксплуатации для персонала и оборудования.
- Экранирование кабелей в рабочей зоне может уменьшить электромагнитное излучение. Это может быть необходимо для специальных применений.

## $\langle \mathbf{f} \rangle$ ВНИМАНИЕ

По классификации EMC данное изделие имеет класс А в соответствии со стандартом EN электромагнитной совместимости 60974-10 и, следовательно, предназначено для использования только в промышленных условиях.

## **ВНИМАНИЕ**

Данное оборудование класса A не предусмотрено для использования в бытовых условиях, где электропитание обеспечивается государственными низковольтными системами питания. При использовании сварочных источников в бытовых условиях помните о необходимости принятия дополнительных мер защиты от помех.

![](_page_3_Picture_19.jpeg)

01/11

## **Требования по безопасности**

![](_page_4_Picture_1.jpeg)

Данное оборудование может использоваться только квалифицированным персоналом. Установка, эксплуатация и сервисное обслуживание должны осуществляться только квалифицированным персоналом. Следует ознакомиться и усвоить сведения, содержащиеся в данном руководстве перед началом работы с оборудованием. Несоблюдение указаний, содержащихся в данном руководстве, может стать причиной серьезных травм и даже гибели персонала и повреждения оборудования. Следует ознакомиться и усвоить приведенные далее предупредительные символы. Lincoln Electric не несёт ответственности за неисправности, вызванные неправильной установкой, неправильным обслуживанием или несоответствующей эксплуатацией.

![](_page_4_Picture_838.jpeg)

![](_page_5_Picture_743.jpeg)

Изготовитель сохраняет за собой право на внесение изменений и/или улучшений в конструкцию без обновления в то же время руководства оператора.

## **Введение**

**LF 52D** и **LF 56D** - это цифровые механизмы подачи проволоки, которые предназначены для работы с источниками питания Lincoln Electric:

- **POWERTEC® i350S,**
- **POWERTEC® i420S,**
- **POWERTEC® i500S.**

Протокол CAN используется для коммуникации между источником питания и механизмом подачи проволоки. Все сигналы источника питания отображаются на дисплее, расположенном на механизме подачи проволоки.

Комплект, состоящий из источника питания и механизма подачи проволоки, позволяет выполнять сварку:

- GMAW (MIG/MAG)
- FCAW
- SMAW (MMA)

Комплект содержит:

- Механизм подачи проволоки
- Руководство оператора на USB-ключе
- Подъёмный строп
- Сокращённое руководство.

Рекомендуемое оборудование, которое может быть приобретено пользователем, упоминается в разделе "Аксессуары".

## **Инструкции по установке и эксплуатации**

Следует полностью ознакомиться с данным разделом руководства перед началом эксплуатации аппарата.

### **Условия эксплуатации**

Данный аппарат способен работать в суровых климатических условиях. Тем не менее, чтобы обеспечить его надёжную работу и длительный срок службы, необходимо соблюдать следующие профилактические меры:

- Не устанавливайте и не эксплуатируйте данный аппарат на поверхности с уклоном более 15°.
- Не используйте данный аппарат для разморозки труб.
- Данный аппарат следует располагать в местах, где обеспечена свободная циркуляция воздуха без ограничений. При включении не накрывайте аппарат бумагой, тканью или ветошью.
- Не допускайте попадания в аппарат грязи и пыли.
- Данная машина имеет степень защиты IP23. Держите её по возможности сухой и не размещайте на влажной земле или в лужах.
- Располагайте аппарат вдали от радиоуправляемого оборудования. Обычная эксплуатация может отрицательно повлиять на работу расположенного рядом радиоуправляемого оборудования, что может привести к травмам или к повреждению оборудования. Прочитайте раздел об электромагнитной совместимости в данном руководстве.
- Не работайте с оборудованием, если температура окружающей среды превышает 40°C.

### **Рабочий цикл и перегрев**

Рабочий цикл сварочного аппарата - это период времени, равный 10-минутному циклу, в течение которого сварщик может работать на аппарате с номинальным сварочным током.

Пример: 60 % продолжительность включения:

![](_page_6_Figure_30.jpeg)

Сварка в течение 6 минут.

Перерыв в течение 4 минут.

Чрезмерное увеличение рабочего цикла приведёт к срабатыванию тепловой защиты.

![](_page_6_Figure_34.jpeg)

Минуты или

уменьшить рабочий цикл

#### **Подключение входного питания**

Проверьте входное напряжение, фазу и частоту источника питания, который подключён к данному механизму подачи проволоки. Допустимый уровень входного напряжения указан в разделе "Технические характеристики" и на паспортной табличке источника питания. Проверьте подключение заземляющих проводников от источника питания к источнику входного сигнала.

## **Контрольные устройства и рабочие характеристики**

![](_page_7_Figure_1.jpeg)

![](_page_7_Figure_2.jpeg)

**Передняя панель LF 56D** 

![](_page_7_Figure_4.jpeg)

- 1. ЕВРО-фитинг: Для подключения сварочного пистолета (для процессов GMAW, FCAW).
- 2. Быстроразъёмное соединение: Выход охлаждающей жидкости(подаёт холодный теплоноситель на сварочный пистолет).

![](_page_7_Picture_7.jpeg)

3. Быстроразъёмное соединение: Вход охлаждающей жидкости (отводит тёплую охлаждающую жидкость из сварочного пистолета).

## **ВНИМАНИЕ**

Максимальное давление охлаждающей жидкости составляет 5 бар.

- 4. <u>Выходной патрубок для сварочного</u><br>контура: Для соединения провода с контура: Для соединения провода с держателем электрода.
- 5. U0 Интерфейс пользователя (LF 52D): См. раздел "Интерфейс пользователя".
- 6. Штепсель пульта дистанционного управления (только LF 56D): Для подключения комплекта дистанционного управления или сварочного пистолета Cross Switch.

![](_page_7_Picture_14.jpeg)

7. U7 Интерфейс пользователя (LF 56D): См. раздел "Интерфейс пользователя".

![](_page_7_Figure_16.jpeg)

**Рисунок 3** 

8. Газовая муфта быстрого соединения: Для подключения газовой трубы.

## **ВНИМАНИЕ**

Аппарат позволяет использовать все подходящие защитные газы с максимальным давлением 5 бар.

9. Гнездо для подключения устройства управления: 5-контактный разъём для подключения источника питания.<br>Протокол CAN используется для Протокол CAN используется коммуникации между источником питания и механизмом подачи проволоки.

![](_page_7_Picture_22.jpeg)

10. Силовой разъём: Для подключения сварочного кабеля.

![](_page_7_Picture_24.jpeg)

- 11. Быстроразъёмное соединение: Впуск охлаждающей жидкости (подача охлаждающей жидкости из охладителя в сварочный аппарат).
- 12. Быстроразъёмное соединение: Выход охлаждающей жидкости (отводит тёплую охлаждающую жидкость от сварочного аппарата к охладителю).
- 13. Разъём регулятора расхода газа: Регулятор расхода газа можно приобрести отдельно. См. раздел "Аксессуары".
- 14. Переключатель: подача сварочной проволоки /<br>газовая защита: Данный переключатель газовая защита: Данный переключатель обеспечивает подачу проволоки (проверка проволоки) и газа (проверка газа) без включения входного напряжения.
- 15. <u>USB-порт (только LF 56D):</u> Для подключения USB-<br>накопителя и обновлений программного накопителя и обновлений программного обеспечения.
- 16. Держатель катушки сварочной проволоки: Для катушки с максимальным весом 16 кг. Держатель позволяет устанавливать пластиковые, стальные и волоконные шпули на шпиндель толщиной 51 мм.

## $\overline{\mathbf{B}}$ ВНИМАНИЕ

Убедитесь, что кожух катушки полностью закрыт во время сварки.

- 17. Катушка со сварочной проволокой: Не входит в стандартную комплектацию.
- 18. Привод протяжки: 4-роликовый привод протяжки.

## **ВНИМАНИЕ**

Боковая панель и корпус бобины с проволокой должны быть полностью закрыты во время сварки.

## **ВНИМАНИЕ**

Не используйте ручку для перемещения аппарата во время работы. См. раздел "Аксессуары".

![](_page_8_Figure_14.jpeg)

![](_page_8_Figure_15.jpeg)

![](_page_8_Figure_16.jpeg)

**Рисунок 5** 

## **Интерфейс пользователя**

Механизм подачи проволоки **LF 52D** основан на стандартном интерфейсе (U0) с двумя отдельными светодиодными дисплеями, а модель **LF 56D** оснащён 7-дюймовым TFT-дисплеем.

![](_page_9_Figure_2.jpeg)

#### 19. Дисплей:

- Левый дисплей: Показывает скорость подачи проволоки или сварочный ток. Во время сварки показывает фактическое значение сварочного тока.
- Правый дисплей: Показывает сварочное напряжение в вольтах или параметр настройки дуги (Trim). Во время сварки показывает фактическое значение сварочного напряжения.
- 20. Левая ручка: Регулирует значения на левом дисплее.
- 21. Правая ручка: Регулирует значения на правом дисплее.
- 22. Правая кнопка: Включает функции прокрутки, изменения и настройки параметров сварки. Быстрый доступ.
- 23. Левая кнопка: Позволяет изменить режим сварки и защитный газ.
- 24. Индикатор тепловой перегрузки: указывает на то, что аппарат перегружен, или на недостаточное охлаждение.
- 25. Индикатор состояния: Двухцветная лампочка, указывающая на системные ошибки. При нормальном режиме функционирования горит зеленым светом. Состояние и значение светодиодных индикаторов указаны в Таблице 1.

### $\langle \mathbf{l} \rangle$  внимание

Индикатор состояния мигает зелёным светом, а иногда красным и зелёным при первом включении машины. При включении источника питания аппарату могут потребоваться около 60 секунд для готовности к сварке. Это является нормальной ситуацией в связи с инициализацией аппарата.

#### **Таблица 1 Состояние светодиодных индикаторов**

![](_page_9_Picture_993.jpeg)

- 26. Светодиодный индикатор: Левый дисплей показывает предустановленную скорость подачи проволоки.
- 27. Светодиодный индикатор: Сообщает, что на левом дисплее отображаются амперы.
- 28. Светодиодный индикатор: Сообщает, что на правом дисплее отображаются вольты.
- 29. Индикаторы сварочных программ: Светодиод указывает на активный режим ручной сварки. Смотрите таблицу 2.
- 30. Индикаторы сварочных параметров: Светодиод указывает на активные параметры сварки. Смотрите таблицу 3.

#### **Изменение режима сварки**

Можно быстро вызвать одну из шести программ ручной сварки - Таблица 2.

![](_page_10_Figure_2.jpeg)

**Таблица 2 Режимы ручной сварки:** 

#### Для настройки процесса сварки:

- нажмите левую кнопку [23], чтобы выбрать правильный режим сварки – светодиод текущей программы мигает.
- Снова нажмите левую кнопку, индикатор активного режима сварки перейдёт к следующей программе.

## $\langle \mathbf{l} \rangle$  внимание

Во время переключения дисплеи отображают на экране "пунктирную линию".

## **Меню быстрого доступа и настройки для интерфейса пользователя U0**

Пользователи имеют доступ к двухуровневому меню:

- Быстрый доступ основное меню, связанное с настройкой параметров сварки
- Меню настройки расширенное меню, связанное с конфигурацией машины и выбранными параметрами сварки.

## $\langle \mathbf{l} \rangle$  внимание

Доступ к меню невозможен во время сварки или в случае неисправности (индикатор состояния не горит зелёным светом).

Доступность параметров в меню быстрого доступа и настройки зависит от выбранной программы / режима сварки.

После перезагрузки устройства пользовательские настройки восстанавливаются.

Режим выбора параметров – название параметра на левом дисплее [19] мигает.

Режим изменения значения параметра – название параметра на правом дисплее [19] мигает.

#### **Начальный уровень**

- Для того, чтобы войти в меню (Таблица 3):
- нажмите правую кнопку [22], чтобы выбрать режим.
- С помощью правой ручки [21] выберите значение параметра.
- Нажмите левую кнопку [23], чтобы вернуться в главное меню.

## **ВНИМАНИЕ**

Система автоматически возвращается в основное меню через 2 секунды бездействия.

**Таблица 3 Настройки по умолчанию в основном меню**

![](_page_11_Picture_427.jpeg)

#### **Расширенное меню**

Для того, чтобы войти в меню (Таблица 4):

- Для входа в меню нажмите одновременно правую [22] и левую кнопки [23].
- С помощью левой ручки [20] выберите параметр.
- Нажмите правую кнопку [22] для подтверждения.
- С помощью правой ручки [21] выберите значение параметра. Можно вернуться к списку параметров в любое время, используя левую кнопку [23].
- Нажмите правую кнопку [22] для подтверждения.
- Нажмите левую кнопку [23], чтобы вернуться в главное меню.

## $\langle \mathbf{l} \rangle$  внимание

Чтобы сохранить изменения при выходе из меню, нажмите одновременно левую [23] и правую кнопки [22].

Система автоматически возвращается в основное меню после минуты бездействия.

![](_page_12_Picture_829.jpeg)

#### **Таблица 4 Настройки по умолчанию в расширенном меню**

![](_page_13_Picture_612.jpeg)

## **Интерфейс маркировки руководства по эксплуатации**

**Таблица 5 Описание символов**

![](_page_14_Picture_408.jpeg)

## **Расширенный пользовательский интерфейс (U7)**

![](_page_15_Picture_1.jpeg)

31. Дисплей: 7-дюймовый TFT дисплей отображает параметры сварочных процессов.

- 32. Левая ручка: Задаёт значение в верхнем левом углу дисплея. Отменить выбор. Вернуться к предыдущему меню.
- 33. Правая ручка: Задаёт значение в верхнем правом углу дисплея. Отменить выбор. Подтвердить изменения.
- 34. Кнопка: Позволяет вернуться в основное меню.

Пользователь имеет доступ к двум различным видам интерфейса:

- Стандартный вид (Рисунок 8.)
- Расширенный вид (Рисунок 9.)

Чтобы выбрать вид интерфейса:

- Нажмите кнопку [34] или правую ручку [33].
- Используйте правую ручку [33], чтобы выделить значок "Конфигурация".
- Нажмите правую кнопку [33] для подтверждения.
- Используйте правую ручку [33], чтобы выделить значок "Вид интерфейса пользователя".
- Нажмите правую кнопку [33] для подтверждения.
- Выберите один из видов (Стандартный Рисунок 8. или Расширенный – Рисунок 9.).
- Нажмите левую кнопку [34] или левую ручку [32], чтобы вернуться в главное меню.

## **Таблица 6 Стандартный / Расширенный вид интерфейса пользователя**

![](_page_15_Figure_18.jpeg)

![](_page_16_Picture_1.jpeg)

**Рисунок 10** 

- **A** Процедура A/B
- **B** Информация об активном режиме сварки
- **C** 2/4 -шаговый режим
- **D** USB-память
- **E** Управление доступом
- **F** Охладитель

#### **Строка параметров сварки**

Строка параметров сварки позволяет:

- Изменить процесс/программу сварки.
- Изменить функцию курка горелки (GMAW,FCAW),
- Добавить или скрыть функции и параметры сварки – настройки пользователя.
- Изменить настройку.

#### **Таблица 7 Строка сварочных параметров GMAW и FCAW**

![](_page_16_Picture_509.jpeg)

#### **ВНИМАНИЕ**

Доступность параметров зависит от выбранной программы / процесса сварки.

#### **Таблица 8 Строка сварочных параметров SMAW**

![](_page_16_Picture_510.jpeg)

## **Выбор программы сварки**

Чтобы выбрать программу сварки:

- нажмите кнопку [34] или правую ручку [33], чтобы получить доступ к строке параметров сварки.
- С помощью правой ручки [33] выделите значок "Выбор процесса сварки".

![](_page_16_Figure_25.jpeg)

![](_page_16_Picture_26.jpeg)

 С помощью правой ручки [33] выделите значок "Выбор программы сварки".

![](_page_16_Picture_28.jpeg)

**Рисунок 12** 

![](_page_16_Figure_30.jpeg)

- Используйте правую ручку [33], чтобы выделить номер программы.
- Нажмите правую ручку [33] для подтверждения.

### **ВНИМАНИЕ**

Список доступных программ зависит от источника питания.

Если пользователь не знает номер программы сварки, он может выбрать её вручную. В этом случае следуйте указанным ниже инструкциям:

![](_page_17_Picture_1.jpeg)

## **Поддержка**

Для доступа к меню поддержки:

- нажмите кнопку [34] или правую ручку [33], чтобы получить доступ к строке параметров сварки.
- С помощью правой ручки [33] выделите значок "Поддержка".
- Нажмите правую ручку [33] для подтверждения.

![](_page_17_Picture_419.jpeg)

**Рисунок 14** 

Меню поддержки позволяет получить следующую информацию:

- Техническая спецификация.
- Аксессуары.
- Сварочные материалы.
- Руководство по технике безопасности.
- Изменение силы тока при сварке MIG.

## **Настройка пользователя**

Для доступа в настройки пользователя:

- нажмите кнопку [34] или правую ручку [33], чтобы получить доступ к строке параметров сварки.
- С помощью правой ручки [33] выделите значок "Настройка пользователя".
- Нажмите правую ручку [33] для подтверждения.

![](_page_17_Picture_20.jpeg)

Меню настройки пользователя позволяет добавить дополнительную функцию и (или) параметр в строку сварочных параметров [41], как показано в Таблице 9.

#### **Таблица 9. Меню настройки пользователя**

![](_page_18_Picture_499.jpeg)

### $\langle \mathbf{I} \rangle$  внимание

Чтобы изменить значение параметров или функций, необходимо добавить их значки в строку сварочных параметров [41].

Чтобы добавить параметр или функцию в строку сварочных параметров [41]:

- Войдите в меню "Настройки пользователя" (см. Рисунок 11.)
- С помощью правой ручки [33] выделите значок параметра или функции, который нужно добавить в строку сварочных параметров [41], например, скорость подачи проволоки при предварительной подаче электрода.

![](_page_18_Figure_7.jpeg)

**Рисунок 16** 

 Нажмите правую ручку [33] для подтверждения. Значок скорости подачи проволоки при предварительной подаче электрода будет опущен.

![](_page_18_Picture_10.jpeg)

**Рисунок 17** 

#### $\langle \mathbf{l} \rangle$  внимание

Чтобы удалить значок, ещё раз нажмите правую ручку [33].

Для выхода из меню настройки пользователя нажмите левую кнопку [32].

Выбранный параметр или функция будут

![](_page_18_Picture_16.jpeg)

**Рисунок 18** 

Чтобы удалить выбранный параметр или функцию из строки сварочных параметров [41]:

- Войдите в меню "Настройки пользователя".
- С помощью правой ручки [33] выделите значок параметра или функции, которые были добавлены в строку сварочных параметров [41].

![](_page_18_Picture_21.jpeg)

**Рисунок 19** 

 Нажмите на правую ручку [33] – выбранный значок исчезнет с нижней части дисплея.

![](_page_19_Picture_1.jpeg)

**Рисунок 20** 

Выбранный параметр или функция исчезнут из

![](_page_19_Picture_4.jpeg)

**Рисунок 21** 

#### **Описание параметров и функций:**

![](_page_19_Picture_7.jpeg)

**Время подачи защитного газа** – время подачи защитного газа после нажатия<br>курка горелки до подачи проволоки.

Диапазон регулирования: от 0 секунд (ВЫКЛ.) до 25 секунд (значение по умолчанию, установленное <sup>в</sup> автоматическом режиме).

![](_page_19_Picture_10.jpeg)

**Время послесварочной подачи газа** – время подачи защитного газа после сварки. Диапазон регулирования: от 0 секунд

**ПОВИТА** (ВЫКЛ.) до 25 секунд (значение по<br>умолчанию установлено в автоматическом в автоматическом режиме).

![](_page_19_Picture_13.jpeg)

**Время отжига** – время продолжения сварки после прекращения подачи проволоки. Это предотвращает прилипание проволоки в сварочной ванне и подготавливает конец

проволоки к следующему запуску дуги<br>• Диапазон регулирования: от

регулирования: от (ВЫКЛ.) до 0.25 секунд (значение по умолчанию установлено в автоматическом режиме).

![](_page_19_Picture_17.jpeg)

**Настройки точечной сварки** – устанавливает общее время сварки даже, если триггер горелки всё ещё нажат. Данная функция не работает <sup>в</sup> 4-шаговом

режиме триггера.

 Диапазон регулирования: от 0 секунд (ВЫКЛ.) до 120 секунд (значение по умолчанию установлено на ВЫКЛ.).

#### $\langle \mathbf{l} \rangle$ ВНИМАНИЕ

Таймер точечной сварки не имеет никакого эффекта в 4-шаговом режиме триггера.

![](_page_19_Picture_23.jpeg)

**Скорость подачи проволоки при предварительной подаче электрода до начала сварки** – задаёт скорость подачи проволоки с момента нажатия курка горелки до тех

пор, пока дуга не стабилизируется. Диапазон регулирования: от минимума до 150 дюйм/мин (значение по умолчанию установлено в автоматическом режиме).

![](_page_19_Picture_26.jpeg)

**Процедура запуска** – управляет WFS и напряжением (или Trim) в течение заданного времени в начале сварки. В течение времени запуска машина будет

сползать вверх или вниз от процедуры запуска до заданной процедуры сварки.

 Диапазон регулировки времени: от 0 секунд (OFF) до 10 секунд.

![](_page_19_Picture_30.jpeg)

**Процедура заварки кратера –** управляет скоростью подачи проволоки (или значением в амперах) и напряжением (или Trim) в течение определённого времени в

конце сварки после отпускания курка горелки. В течение времени заварки кратера машина будет сползать вверх или вниз от процедуры запуска до процедуры заварки кратера.

 Диапазон регулировки времени: от 0 секунд (OFF) до 10 секунд.

![](_page_19_Picture_34.jpeg)

**Процедура A/B –** позволяет быстро изменить процедуру сварки. Изменения<br>последовательности могут произойти последовательности между:

- двумя различными сварочными программами.
- Различными настройками одной и той же программы.

![](_page_19_Picture_38.jpeg)

**Возврат из пользовательской памяти** - вызывает сохранённые программы из пользовательской памяти. Для возврата сварочной программы из пользовательской

памяти: **Примечание:** Перед использованием программа сварки должна быть назначена пользовательской памяти

- Добавьте значок "Загрузить" в строку параметров сварки.
- С помощью правой ручки [33] выделите значок памяти "Загрузить".
- Нажмите правую ручку [33] для подтверждения, на дисплее отобразится меню памяти "Загрузить".
- С помощью правой ручки [33] выделите номер памяти, из которой будет возвращена сварочная программа.
- Нажмите правую ручку [33] для подтверждения.

![](_page_20_Picture_0.jpeg)

**Сохранить <sup>в</sup> памяти пользователя -** Сохраните сварочные программы <sup>с</sup> их параметрами в одной из пятидесяти программ пользователя. Для сохранения в

памяти: добавьте значок "Сохранить в программе

пользователя" в строку сварочных параметров. <sup>С</sup> помощью правой ручки [33] выделите значок "Сохранить <sup>в</sup> памяти пользователя".

![](_page_20_Picture_4.jpeg)

 Нажмите правую ручку [33] для подтверждения, на дисплее отобразится меню "Сохранить в памяти пользователя.

 С помощью правой ручки выделите номер памяти, в которой будет сохранена программа.

![](_page_20_Figure_7.jpeg)

**Рисунок 23** 

 Для подтверждения нажмите и удерживайте в течение 3 секунд правую ручку [33].

![](_page_20_Figure_10.jpeg)

**Рисунок 24** 

- Для переименования рабочего задания поверните правую ручку [33], чтобы выбрать: цифры 0-9, буквы A-Z, a-z. Нажмите правую ручку [33] для подтверждения первого символа названия.
- Следующие символы должны быть выбраны таким же образом.
- Нажмите кнопку [34] или левую ручку [32], чтобы подтвердить название задания или вернуться в основное меню.

![](_page_20_Picture_15.jpeg)

**Память USB** - когда USB-накопитель подключён к USB-порту, пользователь имеет доступ к (Таблица 10.):

## **Таблица 10 USB-меню**

![](_page_20_Picture_569.jpeg)

![](_page_20_Picture_19.jpeg)

**Сохранить** – следующие данные можно сохранить на USB-накопителе: (Таблица

#### **Таблица 11 Сохранить и восстановить выбор**

![](_page_20_Picture_570.jpeg)

Чтобы сохранить данные на USB-устройстве:

- Подсоедините USB к сварочному аппарату.
- Добавьте значок "Память USB" в строку сварочных параметров [41].
- С помощью правой ручки [33] выделите значок

![](_page_20_Picture_27.jpeg)

**Рисунок 25** 

- Нажмите правую ручку [33] для подтверждения, на дисплее отобразится меню USB.
- С помощью правой ручки [33] выделите значок "Сохранить".

![](_page_21_Picture_2.jpeg)

**Рисунок 26** 

 Нажмите правую ручку [33] для входа в опцию "Сохранить", на дисплее отобразится меню сохранения.

![](_page_21_Picture_324.jpeg)

**Рисунок 27** 

- Создайте или выберите файл, в котором будут сохраняться копии данных.
- Дисплей отображает меню сохранения данных на USB-накопителе.

![](_page_21_Picture_9.jpeg)

**Рисунок 28** 

 С помощью правой ручки [33] выделите значок данных, которые будут сохранены в виде файла на USB-накопителе. Например: Значок конфигурации дополнительных параметров.

![](_page_21_Figure_12.jpeg)

• Нажмите правую ручку [33] для подтверждения.

![](_page_21_Figure_14.jpeg)

- Чтобы подтвердить и сохранить данные на накопителе USB, выделите значок "галочка" и нажмите правую ручку [33].
- Для выхода из меню "Память USB" нажмите левую ...<br>кнопку [34] или отсоедините USB-накопитель от USB-разъёма.

![](_page_22_Picture_0.jpeg)

**Загрузить** – восстановление данных с USB-устройства в память аппарата.

Чтобы загрузить данные из памяти USB:

- Подсоедините USB к сварочному аппарату.
- Добавьте значок "Память USB" в строку сварочных параметров [41].
- С помощью правой ручки [33] выделите значок "USB память".

![](_page_22_Picture_6.jpeg)

- Нажмите правую ручку [33] для входа в меню "Загрузить", на дисплее отобразится меню загрузки.
- Выберите имя файла с данными для загрузки в интерфейс. Выделите значок "Загрузить", используя правую ручку [33].

![](_page_22_Figure_9.jpeg)

**Рисунок 32** 

- Нажмите правую ручку [33] для входа в меню загрузки – меню загрузки отображается на дисплее.
- Выберите имя файла с данными для загрузки в интерфейс. Выделите значок файла с помощью правой ручки [33].

![](_page_22_Picture_13.jpeg)

**Рисунок 33** 

- Нажмите правую ручку [33] для подтверждения выбора файла.
- На дисплее отобразится загрузка из меню USBнакопителя в интерфейс пользователя.
- С помощью правой ручки [33] выделите значок данных, которые будут загружены.

![](_page_22_Figure_18.jpeg)

Нажмите правую ручку [33] для подтверждения.

![](_page_22_Figure_20.jpeg)

**Рисунок 35** 

 Чтобы подтвердить и сохранить данные на накопителе USB, выделите значок "галочка" и нажмите правую ручку [33].

![](_page_22_Figure_23.jpeg)

**Рисунок 36** 

 Для выхода из меню "Память USB" нажмите левую кнопку [34] или отсоедините USB-накопитель от USB-разъёма.

## **Меню настроек и конфигурации**

Для входа в меню настроек и конфигурации:

- нажмите кнопку [34] или правую ручку [33], чтобы получить доступ к строке параметров сварки.
- С помощью правой ручки [33] выделите значок "Конфигурация".
- 

![](_page_23_Picture_5.jpeg)

**Таблица 12 Меню конфигурации**

![](_page_23_Picture_443.jpeg)

![](_page_23_Picture_8.jpeg)

**Пределы** – позволяет оператору установить пределы основных параметров сварки в выбранном рабочем задании. Оператор может настроить значение

параметра в указанных пределах.

## **ВНИМАНИЕ**

Пределы могут быть установлены только для программ, хранящихся в пользовательской памяти. Пределы могут быть заданы для следующих параметров:

- Сварочный ток
- Скорость подачи проволоки
- Сварочное напряжение
- Горячий пуск
- Форсирование дуги
- Pinch-эффект

Чтобы установить диапазон:

- Войдите в меню "Конфигурация".
- С помощью правой ручки [33] выделите значок "Пределы".

![](_page_23_Picture_444.jpeg)

**Рисунок 38** 

 Нажмите правую ручку [33] для подтверждения. На экране отобразится список доступных рабочих заданий.

![](_page_23_Figure_25.jpeg)

 С помощью правой ручки [33] выделите рабочее задание.

Нажмите правую ручку [33] для подтверждения.

![](_page_24_Picture_2.jpeg)

- С помощью правой ручки [33] выберите параметр, который требуется изменить.
- Нажмите правую ручку [33] для подтверждения.
- С помощью правой ручки [33] измените значение. Нажмите правую ручку [33] для подтверждения.
- На рисунке 41 показано изменение значения параметра.

![](_page_24_Picture_7.jpeg)

 Нажмите кнопку [34] для выхода с сохранёнными изменениями.

![](_page_24_Picture_9.jpeg)

**Настройки конфигурации дисплея** Доступны две конфигурации дисплея:

### **Таблица 13 Настройки конфигурации дисплея**

![](_page_24_Picture_376.jpeg)

Чтобы задать конфигурацию дисплея:

- Войдите в меню "Конфигурация".
- Используйте правую ручку [33], чтобы выделить значок "Вид интерфейса пользователя".

![](_page_24_Figure_16.jpeg)

**Рисунок 42** 

 Нажмите правую ручку [33]. На дисплее отобразится меню "Вид интерфейса пользователя".

![](_page_24_Picture_19.jpeg)

**Рисунок 43** 

 С помощью правой ручки [33] выберите конфигурацию дисплея.

![](_page_24_Picture_22.jpeg)

**Уровень яркости** Позволяет отрегулировать яркость дисплея от 0 до 10.

![](_page_24_Figure_24.jpeg)

**Рисунок 44** 

![](_page_25_Picture_0.jpeg)

#### **Управление доступом**

Данная функция позволяет выполнить следующие действия:

### **Таблица 14 Управление доступом**

![](_page_25_Picture_541.jpeg)

A  $* * *$  **Заблокировать –** позволяет установить пароль.

Чтобы установить пароль:

- Войдите в меню "Конфигурация".
- С помощью правой ручки [33] выделите значок "Заблокировать".

![](_page_25_Figure_10.jpeg)

**Рисунок 45** 

 Нажмите правую ручку [33]. На дисплее отобразится меню настройки "Заблокировать".

![](_page_25_Picture_13.jpeg)

**Рисунок 46** 

- Поверните правую ручку [33], чтобы выбрать: цифры 0-9.
- Нажмите правую ручку [33] для подтверждения первого символа пароля.
- Следующие символы должны быть выбраны таким же образом.

#### $\langle \mathbf{l} \rangle$ ВНИМАНИЕ

После установки последнего символа система произведёт автоматический выход.

![](_page_25_Picture_542.jpeg)

**Выбрать элемент для блокировки –**  позволяет заблокировать/разблокировать некоторые функции в строке сварочных параметров.

Чтобы заблокировать функции:

- Войдите в меню "Конфигурация".
- С помощью правой ручки [33] выделите значок "Выбрать элемент для блокировки".

![](_page_25_Figure_25.jpeg)

#### **Рисунок 47**

- Нажмите правую ручку [33]. На дисплее отобразится меню блокировки функции.
- С помощью правой ручки [33] выделите функцию (например, "Расширенные настройки").

![](_page_25_Figure_29.jpeg)

**Рисунок 48** 

 Нажмите правую ручку [33]. Значок выбранного параметра исчезнет из нижней части дисплея (Рисунок 49). Данный параметр также исчезнет из строки сварочных параметров [41].

![](_page_25_Figure_32.jpeg)

**Рисунок 49** 

## $\langle \mathbf{l} \rangle$  внимание

Для разблокировки функции пользователь должен выполнить те же действия, что и для блокировки функции.

![](_page_26_Picture_0.jpeg)

**Включение/ Отключение сохранения заданий** - позволяет включить/отключить сохранение рабочих заданий в памяти

- Войдите в меню "Конфигурация".
- С помощью правой ручки [33] выделите значок "Включение/Отключение рабочих заданий".

![](_page_26_Picture_4.jpeg)

**Рисунок 50** 

- Нажмите правую ручку [33] для подтверждения. На отображается меню .<br>"Включение/Отключение рабочих заданий".
- Используйте правую ручку [33], чтобы выделить номер рабочего задания. Значок выбора рабочего задания исчезнет с нижней части дисплея.

![](_page_26_Figure_8.jpeg)

**Рисунок 51** 

 Нажмите правую ручку [33]. Значок выбранной программы исчезнет с нижней части дисплея.

![](_page_26_Figure_11.jpeg)

**Рисунок 52** 

## $\langle \mathbf{l} \rangle$  внимание

Задания, которые отключены, нельзя использовать в функции "Сохранить в памяти", как показано на рисунке 53 (задание 2 недоступно).

![](_page_26_Picture_496.jpeg)

**Рисунок 53** 

![](_page_26_Picture_17.jpeg)

**Выбрать задания для работы** - позволяет выбрать задания, которые будут включены при активации режима работы.

Чтобы выбрать рабочие задания для выполнения работы:

- Войдите в меню "Конфигурация".
- С помощью правой ручки [33] выделите значок "Выбор рабочих заданий для работы".

![](_page_26_Picture_497.jpeg)

**Рисунок 54** 

- Нажмите правую ручку [33] для подтверждения.
- С помощью правой ручки [33] выделите номер рабочего задания.
- Нажмите правую ручку [33] для подтверждения, значок выбранного параметра появится в нижней части дисплея.

![](_page_26_Figure_27.jpeg)

**Рисунок 55** 

 Нажмите кнопку [34] для возврата в основное меню.

![](_page_27_Picture_0.jpeg)

**Включение/ Отключение**

**режима рабочих заданий или выбор рабочих заданий для**

**режима рабочих заданий** – пользователь сможет работать только с выбранными рабочими заданиями.

**ВНИМАНИЕ:** Прежде всего, пользователь должен выбрать задания, которые можно использовать в режиме работы (*Заблокировать -> Включение/ Отключение режима работы или выбор заданий для режима работы*).

Для активации режима работы:

- Войдите в меню "Конфигурация".
- С помощью правой ручки [33] выделите режим работы.

![](_page_27_Picture_8.jpeg)

**Рисунок 56** 

- Нажмите правую ручку [33]. На дисплее отобразится меню режима работы.
- С помощью правой ручки [33] выделите одну из опций, показанную на рисунке внизу.

![](_page_27_Picture_12.jpeg)

Отменить режим работы

![](_page_27_Picture_14.jpeg)

Активировать режим работы

![](_page_27_Picture_16.jpeg)

![](_page_27_Figure_17.jpeg)

Нажмите правую ручку [33] для подтверждения.

## **ВНИМАНИЕ**

После активации режима работы значок данной функции отобразится в строке сварочных параметров. В данном режиме опции загрузки памяти и сохранения памяти будут заблокированы.

**Установить язык** – пользователь может выбрать язык интерфейса (английский, польский, финляндский, французский, немецкий, испанский, итальянский, датский, румынский).

Чтобы установить язык:

- Войдите в меню "Конфигурация".
- С помощью правой ручки [33] выделите значок "Установить язык".

![](_page_27_Picture_26.jpeg)

**Рисунок 58** 

Нажмите правую ручку [33]. На дисплее

![](_page_27_Figure_29.jpeg)

**Рисунок 59** 

- С помощью правой ручки [33] выберите язык.
- Нажмите правую ручку [33] для подтверждения.

![](_page_28_Picture_0.jpeg)

**Восстановление заводских настроек**

<u><sup>/</sup> ВНИМАНИЕ</u><br>овления заволских После восстановления заводских настроек настройки, сохранённые в пользовательской памяти, будут удалены.

Чтобы восстановить заводские настройки:

- Войдите в меню "Конфигурация".
- С помощью правой ручки [33] выделите значок "Восстановление заводских настроек".

![](_page_28_Picture_7.jpeg)

**Рисунок 60** 

- Нажмите правую ручку [33]. Значок "Восстановление заводских настроек" отображается на дисплее.
- С помощью правой ручки [33] выделите значок "Галочка".

![](_page_28_Picture_11.jpeg)

**Рисунок 61** 

 Нажмите правую ручку [33] для подтверждения. Заводские настройки восстановлены.

![](_page_28_Picture_14.jpeg)

**Информация об аппарате**

Доступная информация:

- версия программного обеспечения.
- Версия аппаратного обеспечения.
- Сварочное программное обеспечение.
- IP-адрес машины.

![](_page_28_Picture_21.jpeg)

#### **Дополнительные настройки**

Данное меню обеспечивает доступ к параметрам конфигурации устройства. Чтобы задать конфигурацию параметров:

- Войдите в меню "Конфигурация".
- С помощью правой ручки [33] выделите значок "Дополнительные настройки".

![](_page_28_Picture_26.jpeg)

**Рисунок 62** 

- Нажмите правую ручку [33]. На дисплее отобразится "Расширенное меню".
- С помощью правой ручки [33] выделите номер параметра, который требуется изменить, например P.1 позволяет изменить скорость подачи проволоки, по умолчанию: "Метрические единицы" = м/мин.

![](_page_28_Figure_30.jpeg)

![](_page_28_Figure_31.jpeg)

- Нажмите правую ручку [33].
- С помощью правой ручки [33] выделите дюйм/мин (английские/имперские единицы).

![](_page_28_Picture_469.jpeg)

- **Рисунок 64**
- Нажмите правую ручку [33] для подтверждения.

![](_page_29_Picture_767.jpeg)

![](_page_29_Picture_768.jpeg)

![](_page_30_Picture_927.jpeg)

![](_page_31_Picture_895.jpeg)

![](_page_32_Picture_0.jpeg)

**Меню охладителя**

## **ВНИМАНИЕ**

Меню охладителя доступно, если охладитель подключён.

![](_page_32_Picture_4.jpeg)

#### **Таблица 16Меню охладителя**

![](_page_32_Picture_345.jpeg)

**Настройки охладителя –** данная функция использовать следующие режимы охлаждения:

#### **Таблица 17. Настройки режимов охладителя**

![](_page_32_Picture_346.jpeg)

Более подробная информация содержится в инструкции по эксплуатации охладителя.

![](_page_32_Picture_12.jpeg)

#### **Сервисное меню**

Позволяет получить доступ к специальным сервисным функциям.

## $\langle \mathbf{I} \rangle$ ВНИМАНИЕ

Сервисное меню доступно, если подключён USBнакопитель.

![](_page_32_Figure_17.jpeg)

**Рисунок 66** 

#### **Таблица 18 Сервисное меню**

![](_page_32_Picture_347.jpeg)

![](_page_32_Picture_21.jpeg)

**Сервисные журналы сварки -** позволяют регистрировать сварку, которая использовалась во время работы. Для доступа к меню:

- Убедитесь в том, что USB-устройство подключено к сварочному аппарату
- Войдите в меню "Конфигурация".
- С помощью правой ручки [33] выделите значок "Сервисное меню".
- Нажмите правую ручку [33], чтобы начать процесс записи.

![](_page_32_Picture_27.jpeg)

**Рисунок 67** 

Нажмите правую ручку [33], чтобы продолжить.

![](_page_33_Picture_455.jpeg)

**Рисунок 68** 

- Нажмите левую ручку [32] или кнопку [34], чтобы выйти.
- 
- Значок записи появится в строке состояния [35].

**ВНИМАНИЕ**

Чтобы остановить запись, перейдите в сервисное меню и снова нажмите значок Сервисные журналы сварки.

![](_page_33_Picture_9.jpeg)

**Архив сварки –** после записи сварочные параметры сохраняются в папке устройства USB.

Чтобы войти в архив сварки:

- Убедитесь в том, что USB-устройство подключено.
- Войдите в меню "Конфигурация".
- Перейдите в сервисное меню → Архив сварки

![](_page_33_Picture_15.jpeg)

**Рисунок 69** 

- Нажмите правую ручку [33] для входа в архив сварки – список используемых параметров:
	- Номер сварки
	- Среднее значение WFS
	- Средний ток [A]
	- Среднее напряжение [В]
	- Время дуги [с]
	- Номер программы сварки
	- Номер/название рабочего задания

![](_page_33_Picture_25.jpeg)

**SnapShot** – создаёт файл, содержащий подробные данные о конфигурации и отладочную информацию, собранную с каждого модуля. Данный файл может быть отправлен в службу поддержки Lincoln Electric для устранения любых возможных проблем, которые пользователь не

может решить самостоятельно.

- Чтобы получить снимок состояния: Убедитесь в том, что USB-устройство подключено.
- Перейдите в Конфигурация → Сервисное меню → Снимок

![](_page_33_Figure_30.jpeg)

 Нажмите правую ручку [33], чтобы выполнить снимок состояния.

![](_page_33_Picture_456.jpeg)

## **Сварочные процессы GMAW и FCAW в несинергетическом режиме**

В несинергетическом режиме скорость подачи проволоки и напряжение сварки являются независимыми параметрами, которые должны быть установлены пользователем.

Процедура начала сварки для процессов GMAW или FCAW-SS:

- Сначала выключите аппарат.
- Подключите с помощью специального соединительного кабеля (см. раздел "Аксессуары"). механизм подачи проволоки со специальным источником сварочного тока, который использует протокол связи CAN
- Поместите сварочный аппарат рядом с рабочей зоной, чтобы минимизировать воздействие сколов и избежать резких изгибов сварочного кабеля.
- Укажите полярность для электродной проволоки, которую вы хотите использовать. См. технические характеристики проволоки.
- Подключите сварочную горелку GMAW или FCAW к евроразъёму [1].
- Подключите кабель рабочей нагрузки к соответствующему выходному разъёму в источнике питания. Более подробная информация содержится в инструкции по эксплуатации источника питания.
- Подсоедините рабочий провод к свариваемому элементу с помощью зажима заземления.
- Установите соответствующий провод.
- Установите соответствующий приводной ролик.
- Протяните провод через направляющую трубку, через ролик и через направляющую трубку евроразъёма в направляющий канал горелки. Провод можно вставить в направляющий канал вручную на несколько сантиметров, делая это без усилий.
- Убедитесь в том, что это необходимо (процесс GMAW), что газовая защита подключена.
- Включите сварочный аппарат.
- Нажмите триггер горелки, чтобы пропустить проволоку в направляющий канал, пока она не выйдет из резьбового конца.

## $\left\langle \mathbf{I} \right\rangle$  ВНИМАНИЕ

Держите кабель горелки как можно более прямо при загрузке электрода через кабель.

## **ВНИМАНИЕ**

Никогда не используйте неисправную горелку.

- Проверьте расход газа с помощью переключателя продувки газом [14].
- Закройте боковую панель.
- Закройте чехол бобины.
- Выберите программу сварки.
- Задайте сварочные параметры.
- Сварочный аппарат теперь готов к сварке.

## **ВНИМАНИЕ**

Боковая панель и корпус бобины с проволокой должны быть полностью закрыты во время сварки.

## **ВНИМАНИЕ**

Не перегибайте и не протягивайте кабель вдоль острых углов.

• Можно начинать сварку, соблюдая все необходимые меры безопасности при сварке.

Для несинергетического режима можно установить:

- Скорость подачи проволоки (WFS)
- Значение сварочного напряжения
- Время отжига проволоки
- Скорость подачи проволоки при предварительной подачи электрода до начала сварки
- Время подачи защитного газа
- Время послесварочной подачи газа
- Настройки точечной сварки
- 2-шаговый / 4-шаговый режим управления
- Начать процедуру
- Процедура заварки кратера
- Волновое управление:
- Pinch-эффект

## **Сварочные процессы GMAW и FCAW в синергетическом режиме CV**

В синергетическом режиме сварочное напряжение не устанавливается пользователем.

Правильное сварочное напряжение будет установлено программным обеспечением сварочного аппарата. Оптимальное значение напряжения зависит от входных данных:

Скорость подачи проволоки (WFS).

Если требуется, сварочное напряжение можно отрегулировать правой ручкой [33]. Когда правая ручка повёрнута, на дисплее появится положительная или отрицательная полоска, которая указывает на то, является ли напряжение выше или ниже оптимального.

Дополнительно, пользователь может вручную установить:

- Время отжига проволоки
- Скорость подачи проволоки при предварительной подачи электрода до начала сварки
- Время подачи защитного газа
- Время послесварочной подачи газа
- Настройки точечной сварки
- 2-шаговый / 4-шаговый режим управления
- Начать процедуру
- Процедура заварки кратера
	- Волновое управление: Pinch-эффект

## **Процесс сварки SMAW**

Механизмы подачи проволоки **LF 52D**, **LF 56D** не включают держатель электрода, необходимый для сварки SMAW, и его следует приобрести отдельно (см. раздел "Аксессуары").

Процедура начала сварки процесса SMAW:

- Сначала выключите аппарат.
- Подключите с помощью специального кабеля (см. раздел "Аксессуары") механизм подачи проволоки со специальным источником сварочного тока, который использует протокол связи CAN.<br>Определите требуемую полярност
- Определите требуемую полярность для используемого электрода. Для получения этой информации обратитесь к техническим данным электрода.
- В зависимости от выбранной полярности электрода подсоедините рабочий провод и держатель электрода к соответствующим выходным разъёмам согласно Таблице 19.

#### **Таблица 19 Полярность тока**

![](_page_35_Picture_1064.jpeg)

- Подсоедините рабочий провод к свариваемому элементу с помощью зажима заземления.
- Установите соответствующий электрод в держатель электрода.
- Включите сварочный аппарат.
- Задайте сварочную программу SMAW.
- Задайте сварочные параметры.
- Сварочный аппарат теперь готов к сварке
- Можно начинать сварку, соблюдая все необходимые меры безопасности при сварке.

Для процесса SMAW пользователь должен задать:

- Сварочный ток
- Включение / отключение выходного напряжения на выходном кабеле.
- Волновое управление:
	- Форсирование дуги
	- Горячий пуск

## **Установка бобины с поволокой**

Бобина с проволокой типа S300 и BS300 может быть установлена на держатель бобины без адаптера. Бобина с проволокой типа S200, B300 или Readi-Reel<sup>®</sup><br>может быть установлена с использованием быть установлена с использованием соответствующего адаптера, который приобретается отдельно (см. раздел "Аксессуары").

#### **Установка бобины с проволокой типа S300 & BS300**

## **ВНИМАНИЕ**

Перед установкой или заменой бобины с проволокой отключите сварочный источник от сети.

- Выключить источник питания.
- Открыть чехол бобины.
- Открутить стопорную гайку [16] и снять её со шпинделя.
- Установить бобину типа S300 или BS300 [17] на шпиндель [16], убедившись, что штифт тормозного шпинделя установлен в отверстие с обратной стороны бобины типа S300 или SB300.

## $\langle \mathbf{l} \rangle$  внимание

Положение бобины типа S300 или SB300 таково, что она будет вращаться в том же направлении, что и механизм подачи проволоки, а электродная проволока должна подаваться с нижней стороны бобины.

 Установите контргайку [16]. Убедитесь, что контргайка затянута.

#### **Установка бобины с проволокой типа S200**

### $\langle \mathbf{P} \rangle$ ВНИМАНИЕ

Перед установкой или заменой бобины с проволокой отключите сварочный источник от сети.

- Выключить источник питания.
- Открыть чехол бобины.
- Открутить стопорную гайку [16] и снять её со шпинделя.
- Установить адаптер бобины типа S200 или [] на шпиндель [16], убедившись, что штифт тормозного шпинделя установлен в отверстие с обратной стороны адаптера. Адаптер бобины типа S200 можно приобрести отдельно (см. раздел "Аксессуары").
- Установить адаптер бобины типа S200 [17] на шпиндель [16], убедившись, что штифт тормозного шпинделя установлен в отверстие с обратной стороны бобины.

## $\langle \mathbf{R} \rangle$  внимание

Положение бобины типа S200 таково, что она будет вращаться в том же направлении, что и механизм подачи проволоки, а электродная проволока должна подаваться с нижней стороны бобины.

 Установите контргайку [16]. Убедитесь, что контргайка затянута.

#### **Установка бобины с проволокой типа B300**

## **ВНИМАНИЕ**

Перед установкой или заменой бобины с проволокой отключите сварочный источник от сети.

- Выключить источник питания.
- Открыть чехол бобины.
- Открутить стопорную гайку [16] и снять её со шпинделя.
- Установить адаптер бобины типа В 300 на шпиндель [17]. Убедитесь, что тормозной штифт шпинделя вставлен с обратной стороны адаптера. Адаптер бобины типа B300 можно приобрести отдельно (см. раздел "Аксессуары").
- Установите контргайку [16]. Убедитесь, что контргайка затянута
- Поверните шпиндель и адаптер так, чтобы удерживающая пружина адаптера находилась в положении 12 часов.
- Установите бобину типа Readi-Reel® на адаптер. Установите одну из проволоки бобины в паз блокирующей пружины.

### $\langle \mathbf{l} \rangle$  внимание

Положение бобины типа B300 таково, что она будет вращаться в том же направлении, что и механизм подачи проволоки, а электродная проволока должна подаваться с нижней стороны бобины.

#### **Установка бобины с проволокой типа Readi-Reel®**

- Выключить источник питания.
- Открыть чехол бобины.
- Открутить стопорную гайку [16] и снять её со шпинделя.
- Установите адаптер бобины типа Readi-Reel® на шпиндель [17]. Убедитесь, что тормозной штифт шпинделя вставлен с обратной стороны адаптера. Адаптер бобины типа Readi-Reel® можно приобрести отдельно (см. раздел "Аксессуары").
- Установите контргайку [16]. Убедитесь, что контргайка затянута.
- Поверните шпиндель и адаптер так, чтобы удерживающая пружина адаптера находилась в положении 12 часов.
- Установите бобину типа Readi-Reel® на адаптер. Установите одну из проволоки бобины в паз блокирующей пружины.

## $\langle \mathbf{R} \rangle$ ВНИМАНИЕ

Положение бобины типа Readi-Reel ® таково, что она будет вращаться в том же направлении, что и механизм подачи проволоки, а электродная проволока должна подаваться с нижней стороны бобины.

## **Загрузка электродной проволоки**

- Выключить источник питания.
- Открыть чехол бобины.
- Открутить стопорную гайку втулки [16].
- Установить бобину с проволокой на втулку так, чтобы она поворачивалась по часовой стрелке, когда проволока будет подаваться в механизм подачи проволоки.
- Убедитесь, что тормозной штифт шпинделя входит в установочное отверстие бобины.
- Закрутить стопорную гайку втулки.
- Откройте боковую панель.
- Наденьте рулон проволоки с правильной канавкой, соответствующей диаметру проволоки.
- Освободите конец проволоки и отрежьте изогнутый конец, убедившись в отсутствии заусенцев.

## **ВНИМАНИЕ**

Острый конец проволоки может поранить.

- Поверните бобину с проволокой и проденьте конец проволоки в механизм подачи до евроразъёма.
- Отрегулируйте усилие прижимного ролика механизма подачи проволоки.

## **Регулировка тормозного момента втулки**

Во избежание самопроизвольного раскручивания проволоки втулка снабжена тормозом.

Регулировка осуществляется путём поворота её винта M10, который расположен внутри рамы втулки после откручивания стопорной гайки тормоза.

![](_page_36_Figure_39.jpeg)

- 41. Контргайка.
- 42. Регулировочный винт M10.
- 43. Нажимная пружина.

Поворот винта M10 по часовой стрелке увеличивает натяжение пружины и тормозной момент

Поворот винта M10 против часовой стрелки уменьшает натяжение пружины и тормозной момент.

После выполнения регулировки снова закрутите стопорную гайку тормоза.

## **Регулировка усилия прижима на ролики**

Рычаг регулировки прижима позволяет отрегулировать силу давления роликов на проволоку. Сила прижима регулируется поворотом регулировочной гайки по часовой стрелке для увеличения силы и против часовой стрелки для уменьшения силы. Правильно отрегулированный прижим обеспечивает лучшую производительность.

## $\sqrt{ }$  **ВНИМАНИЕ**

Если прижим ролика слишком слабый, то он будет скользить по проволоке. Если установить слишком высокое значение прижима, проволока будет деформироваться, что создаст проблемы во время сварки. Сила прижима должна быть установлена правильно. Для этого медленно уменьшайте прижим до тех пор, пока проволока не начнёт скользить по приводному ролику, а затем слегка увеличьте прижим, повернув регулировочную гайку на один оборот.

### **Вставка электродной проволоки в сварочную горелку**

- Выключите сварочный аппарат.
- В зависимости от сварочного процесса подключите сварочную горелку к евроразъёму. Номинальные параметры горелки и сварочного аппарата должны соответствовать.
- Снимите сопло с горелки и токоподводящий наконечник или защитную крышку и токоподводящий наконечник. Затем выпрямите кабель горелки.
- Включите сварочный аппарат.
- Удерживайте переключатель холодной подачи/защиты газом [14] или используйте триггер горелки, пока провод не окажется над резьбовым концом горелки.
- Когда триггер горелки переключателя холодной подачи отпущен, бобина с проволокой не должна разматываться.
- Отрегулируйте тормоз бобины.
- Выключите сварочный аппарат.
- Установите соответствующий токоподводящий наконечник.
- В зависимости от сварочного процесса и типа горелки установите сопло (процесс GMAW) или защитную крышку (процесс FCAW).

## **ВНИМАНИЕ**

Примите меры предосторожности и держите глаза и руки подальше от конца пистолета, когда провод выходит из резьбового конца.

## **Замена приводных роликов**

## **ВНИМАНИЕ**

Отключите питание перед установкой или заменой приводных роликов.

Механизмы подачи проволоки **LF 52D** и **LF 56D** оснащены приводными роликами V1.0/V1.2 для стальной проволоки. Для проволоки других типов и размеров требуется установить комплект соответствующих приводных роликов (см. раздел "Аксессуары") и следовать инструкциям:

- Выключить источник питания.
- Разблокируйте 4 ролика, повернув 4 быстросменных несущих механизма [49].
- Отпустите рычаги прижимных роликов [50].
- Замените приводные ролики [48] в соответствии с используемой проволокой.

## $\sqrt{\mathbf{R}}$  внимание

Убедитесь, что направляющий канал горелки и токопроводящий наконечник имеют размер, соответствующий размеру выбранной проволоки.

## **ВНИМАНИЕ**

Для проволоки с диаметром более 1.6 мм следует заменить следующие части:

- Направляющую трубку подающей консоли [46] и  $[47]$
- Направляющую трубку евроразъёма [45].
- Заблокируйте 4 ролика, повернув 4 быстросменных несущих механизма [49].
- Протяните провод через направляющую трубку, через ролик и через направляющую трубку евроразъёма в направляющий канал горелки. Провод можно вставить в направляющий канал вручную на несколько сантиметров, делая это без усилий.
- Заблокируйте рычаги прижимных роликов [50].

![](_page_37_Figure_34.jpeg)

**Рисунок 73** 

## **Газовое соединение**

![](_page_38_Picture_1.jpeg)

 $\langle \mathbf{P} \rangle$ ВНИМАНИЕ

 БАЛЛОН С ГАЗОМ может взорваться при разрушении корпуса.

- Всегда надёжно закрепляйте баллон с газом в вертикальном положении на стенке цилиндра или специально изготовленной тележке.
- Держите цилиндр вдали от мест, где он может быть повреждён, от источников нагревания, электрических цепей, чтобы предотвратить возможный взрыв или пожар.
- Не устанавливайте баллон рядом с местом сварки и источниками высокого напряжения.
- Не поднимайте аппарат вместе с баллоном.
- Не прикасайтесь электродом к баллону.
- Вдыхание газа может привести к смерти или серьезному ущербу вашему здоровью! Работайте в хорошо проветриваемом помещении, чтобы избежать скопления газа.
- Тщательно закрывайте клапаны газового баллона, когда он не используется, чтобы избежать утечек газа.

## **ВНИМАНИЕ**

Аппарат позволяет использовать все подходящие защитные газы с максимальным давлением 5,0 бар.

## $\langle \mathbf{R} \rangle$ ВНИМАНИЕ

Перед использованием убедитесь, что газовый баллон содержит газ, соответствующий назначению.

- Отключите сварочный источник от сети.
- Установите на газовый баллон соответствующий регулятор расхода газа.
- Подсоедините газовый шланг к регулятору с помощью хомута.
- Другой конец газового шланга подключите к газовому соединителю на задней панели источника питания или непосредственно к быстрому соединителю, расположенному на задней панели механизма подачи проволоки [8]. Более подробная информация содержится в инструкции по эксплуатации источника питания.
- Соедините с помощью специального соединительного кабеля (см. раздел "Аксессуары") механизм подачи проволоки и источник питания.
- Включите сварочный источник в сеть.
- Откройте клапан газового баллона.
- Отрегулируйте поток защитного газа на газовом регуляторе.
- Проверьте расход газа с помощью переключателя продувки газом [14].

## $\langle \mathbf{R} \rangle$ ВНИМАНИЕ

Для сварочного процесса GMAW с защитным газом CO2 следует использовать газовый нагреватель CO2.

## **Транспортировка и поднятие**

![](_page_38_Picture_27.jpeg)

## $\langle \mathbf{R} \rangle$ ВНИМАНИЕ

Падение оборудования может повредить его или привести к несчастному случаю.

Во время транспортировки подъёма с помощью крана соблюдайте следующие правила:

- Устройство содержит элементы, предназначенные для транспортировки.
- Для подъёма нужно использовать оборудование с соответствующей грузоподъёмностью.
- Для подъёма и транспортировки используйте только ремень [51], который является основным оборудованием подачи проволоки.

## **ВНИМАНИЕ**

Сварочные работы с подъёмом разрешены только с ремнём [51].

![](_page_38_Picture_36.jpeg)

**Рисунок 74** 

## **Техобслуживание**

#### **ВНИМАНИЕ**

Для работ техобслуживания или ремонта рекомендуется обращаться в ближайший технический сервисный центр Lincoln Electric. Ремонт и модификации, проведённые несанкционированным обслуживающим персоналом, приведут к потере гарантии.

О любых выявленных неисправностях следует немедленно сообщить и незамедлительно выполнить ремонт.

#### **Плановое техническое обслуживание (ежедневное)**

- Проверьте состояние изоляции и соединений рабочих проводов и изоляции силового провода. При обнаружении любых повреждений изоляции немедленно замените кабель.
- Убрать сварочную горелку с роликов подачи проволоки. Брызги могут помешать потоку защитного газа к дуге.
- Проверьте состояние сварочной горелки: при необходимости, произведите замену.
- Проверьте состояние и работу охлаждающего вентилятора. Держите чистыми отверстия для воздушных потоков.

#### **Периодическое техобслуживание (каждые 200 рабочих часов или не менее раза в год)**

Выполните текущее техническое обслуживание, кроме этого:

- Аппарат должен содержаться в чистоте. Используя поток сухого воздуха (низкого давления), удалите загрязнения с наружной и внутренней стороны корпуса.
- Очистите и затяните все выводные зажимы сварочного аппарата.

Периодичность работ техобслуживания зависит от условий рабочей среды.

### **ВНИМАНИЕ**

Не касайтесь деталей, находящихся под напряжением.

## **ВНИМАНИЕ**

Перед снятием корпуса аппарат необходимо отключить, а шнур питания отсоединить от розетки.

### **ВНИМАНИЕ**

Питание должно быть отключено до начала проведения техобслуживания и ремонтных работ. После проведения ремонтных работ, выполняйте соответствующие испытания, в целях гарантии безопасности.

### **Политика обслуживания клиентов**

Компания Lincoln Electric Company производит и продает высококачественное сварочное оборудование, расходные материалы и режущее оборудование. Нашей целью является удовлетворение всех требований наших заказчиков и их ожиданий. В некоторых случаях покупатели могут запросить в Lincoln рекомендации или информацию относительно пользования продукцией. Мы отвечаем нашим заказчикам на основе лучших, имеющихся у нас в данный момент знаний. Lincoln Electric не предоставляет гарантию в отношении таких рекомендаций и не принимает на себя ответственность относительно такой информации или рекомендаций. Мы снимаем с себя всякую ответственность, в том числе не предоставляем гарантию относительно соответствия оборудования определенным функциям заказчика, в отношении данной информации или рекомендаций. Кроме того, мы также не несем ответственность за обновление или корректировку такой информации или рекомендаций, не предоставляем информации или рекомендации с соответствующим образованием, расширением или изменением гарантии относительно продажи нашей продукции.

Компания Lincoln Electric является ответственным изготовителем, но выбор и использование оборудования Lincoln Electric лежит исключительно на ответственности заказчика. Множество переменных факторов, выходящих за пределы контроля Lincoln Electric, влияют на результаты, достигаемые путем применения этих методов производства и требований по обслуживанию.

Предмет изменений – Данная информация является точной и соответствует имеющимся у нас знаниям на момент печати. Пожалуйста, обращайтесь на сайт www.lincolnelectric.com для обновления информации.

## **Ошибка**

![](_page_40_Figure_1.jpeg)

Таблица 21 содержит список основных ошибок, которые могут появиться. Для получения полного списка кодов ошибок свяжитесь с авторизованным центром Lincoln Electric.

![](_page_40_Picture_550.jpeg)

#### **Таблица 21 Коды ошибок**

## **ВНИМАНИЕ**

Если по какой-либо причине не знаете или не можете выполнить проверки/ремонт, перед их проведением обратитесь в местный авторизованный центр Lincoln для получения технической помощи по устранению неполадок.

## **WEEE**

![](_page_41_Picture_1.jpeg)

Запрещается утилизация электротехнических изделий вместе с обычным мусором! В соответствии с Европейской директивой 2012/19/EC в отношении использованного

электротехнического оборудования "Waste Electrical and Electronic Equipment" (WEEE) и с требованиями национального законодательства, электротехническое оборудование, достигшее окончания срока эксплуатации, должно быть собрано и направлено в соответствующий центр по его утилизации. Вы, как владелец оборудования, должны получить информацию о сертифицированных центрах сбора оборудования от нашего местного представительства.

Соблюдая требования этой Директивы, Вы защищаете окружающую среду и здоровье людей!

## **Запасные части**

#### **Инструкции по считыванию перечня запасных частей**

- Не использовать данный перечень запасных частей для аппаратов, кодового номера которых нет в списке. Свяжитесь с подразделением обслуживания электрооборудования Lincoln, если кодовый номер не приведен в списке.
- Пользуйтесь иллюстрацией страницы компоновки и приведенной ниже таблицей для определения кода детали аппарата.
- Используйте только детали, отмеченные "X" в столбце под номером заголовка, на странице компоновки (# указывает изменение в данном документе).

В первую очередь, ознакомьтесь со списком запасных частей с учетом приведенных выше инструкций, затем прочтите руководство "запасных частей", предоставляемое с аппаратом, содержащее описание и номера.

# **REACh**

![](_page_41_Picture_664.jpeg)

## **Адреса авторизованных сервисных центров**

- Покупатель должен связаться с авторизованной сервисной службой Lincoln (LASF) в случае выявления дефектов в течение действия гарантии, предоставляемой Lincoln.
- Свяжитесь с коммерческим представителем Lincoln для получения адреса LASF или зайдите на сайт www.lincolnelectric.com/en-gb/Support/Locator.

## **Электрические схемы**

См. руководство "Запасных частей", предоставляемое с аппаратом.

09/16

07/06

12/05

# **Аксессуары**

![](_page_42_Picture_405.jpeg)

![](_page_43_Picture_157.jpeg)

# **Конфигурация соединения**

![](_page_44_Figure_1.jpeg)